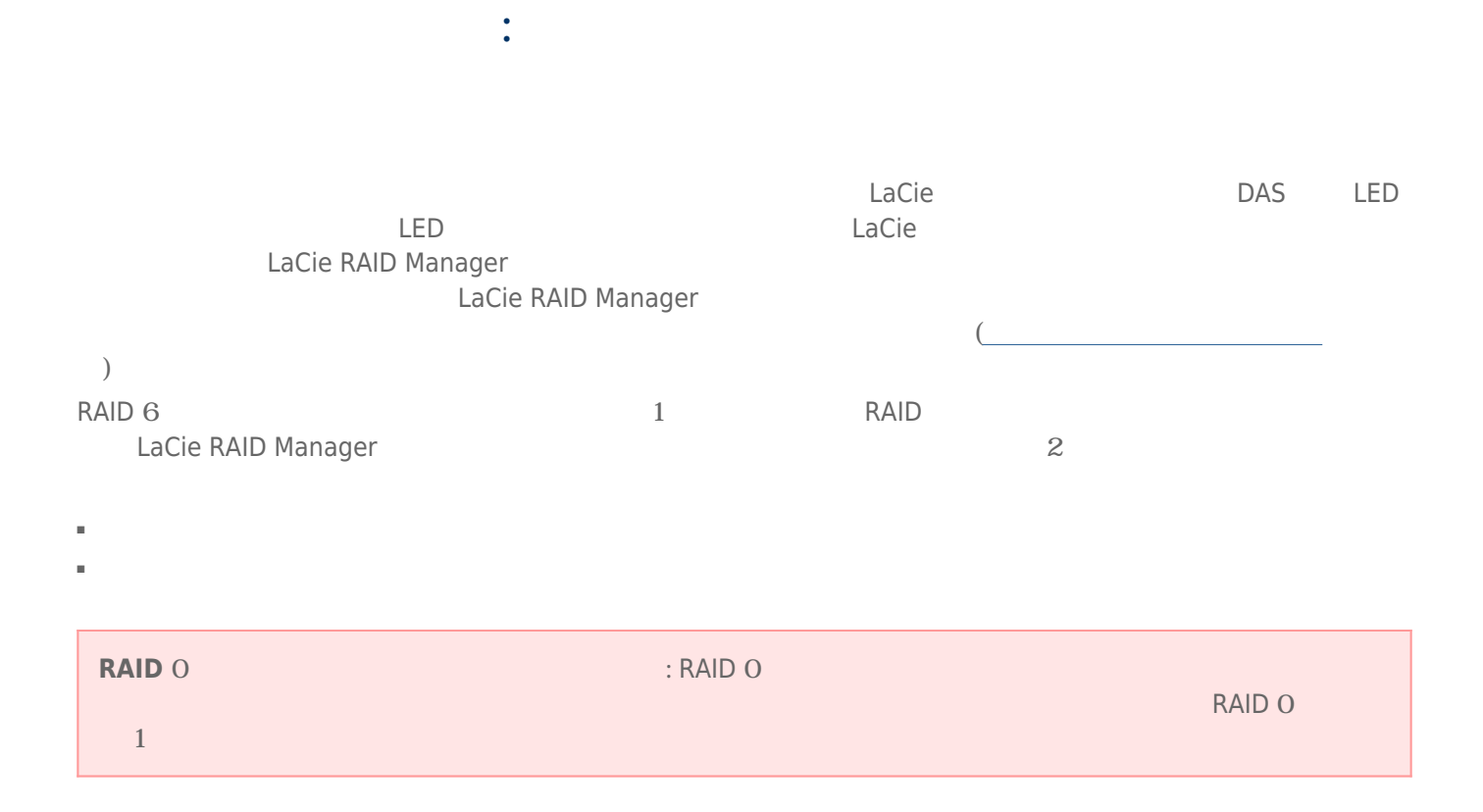

### LaCie RAID Manager

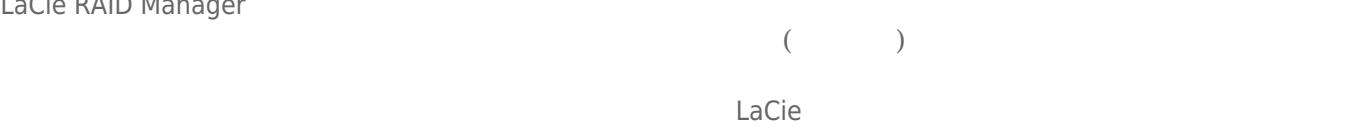

## 1. [ストレージ] ペインの **[アダプタ]** を選択し、**[プロパティ]** タブを選択します。

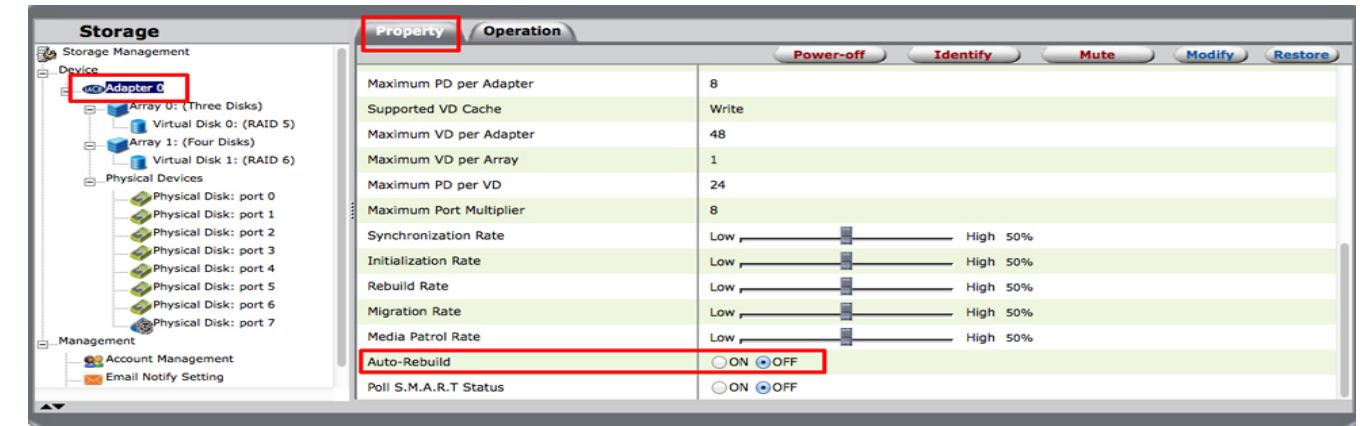

# 2. **[自動再構築]** まで下にスクロールし、**[オン]** ラジオ ボタンを選択します。

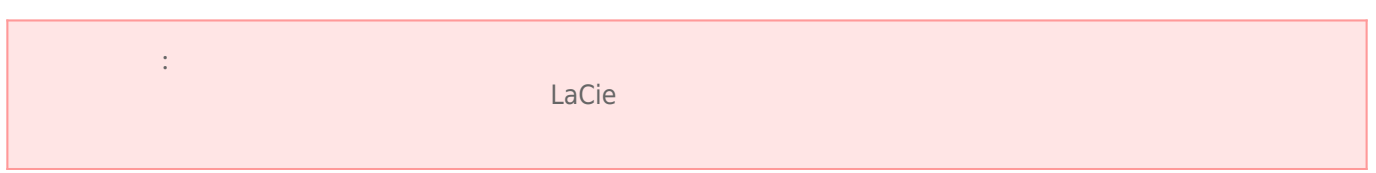

#### LaCie RAID Manager でスペア ハード ドライブを割り当てるオプションは 2 つあります。

- **グローバル スペア ドライブ:** グローバル スペア ドライブは、どのアレイでも使用できます。 ■ **専用スペア ドライブ:** 専用スペア ドライブは、特定のアレイの再構築にのみ使用されます。
- 
- 1. [  $\qquad$  ] [  $\qquad$  ] 2. **[動作]** タブへ移動し、**[グローバル スペア ドライブとして設定]** を選択します。

**Storage** Property Operation Modify Res l Ru Storage Manage<br>Device Set as Global Spare Drive  $\overline{10}$  $6<sup>1</sup>$ dapter 0  $\begin{tabular}{l|c|c|} \multicolumn{3}{c}{\textbf{A}}\n \multicolumn{3}{c}{\textbf{A}}\n \multicolumn{3}{c}{\textbf{A}}\n \multicolumn{3}{c}{\textbf{A}}\n \multicolumn{3}{c}{\textbf{A}}\n \multicolumn{3}{c}{\textbf{A}}\n \multicolumn{3}{c}{\textbf{A}}\n \multicolumn{3}{c}{\textbf{A}}\n \multicolumn{3}{c}{\textbf{A}}\n \multicolumn{3}{c}{\textbf{A}}\n \multicolumn{3}{c}{\textbf{A}}\n \multicolumn{3}{c}{\textbf{A}}\n \multic$ **SATA** Type Set as Dedicated Spare Drive Model ST4000NM0033-9ZM170 Size 3,726.0 GB Hot Spare  $\mathsf{No}$ Write Cache ON OOFF  ${\bf Status} \begin{tabular}{l} \end{tabular}$ Unconfigured Current speed 6Gb/s **Physical Disk: port 4**<br>Phy<mark>sical Disk: port 5</mark>  $0$ <br>HBA Adapter ID Physical Disk: port 6 Parent Device Parent Device Port ID  $\mathsf{s}$ nagement<br>- <mark>93</mark> Account Management<br>- <mark>93</mark> Email Notify Setting<br>- 33 BGA Schedule Setting NCQ 1.5Gb/s 3Gb/s 6Gb/s 48Bits Feature Support Serial Number Z1Z288YY Event Logs(190~209/Total Events:209)  $0000$ (Save Clear) Note:<br>Class<br>PD Event<br>PD Event<br>VD Event **Description**  $Time$ Adapter  $\overline{\bullet}$  $\begin{array}{c}\n 11116 \\
 \hline\n 04/30/2014 11:17 \\
 04/30/2014 11:12 \\
 04/30/2014 10:53\n \end{array}$ Physical disk 6 has been unset as spare drive<br>Physical disk 6 has been assigned as spare drive<br>Fast initialization on Virtual Disk 1 completed  $\begin{array}{c}\n\bullet \\
\bullet \\
\bullet \\
\bullet \\
\bullet\n\end{array}$  $\overline{6}$ 

 $\begin{bmatrix} \cdots & \cdots & \cdots \end{bmatrix}$ 

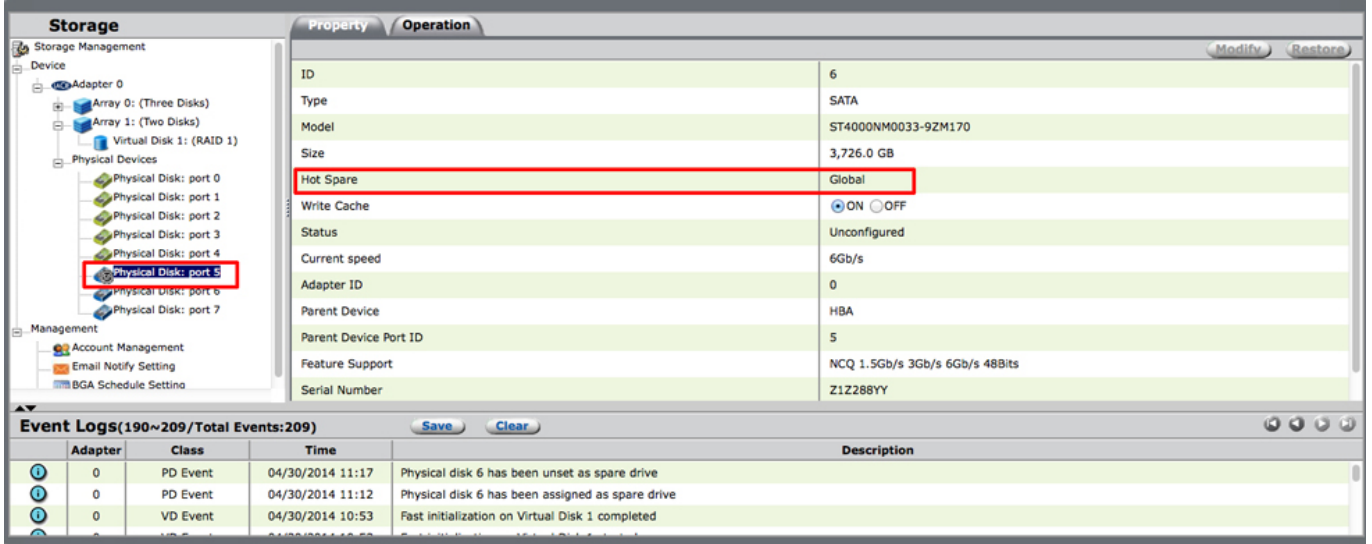

## 1. [  $\qquad$  ] [  $\qquad$  ] 2. **[動作]** タブへ移動し、**[グローバル スペア ドライブとして設定]** を選択します。

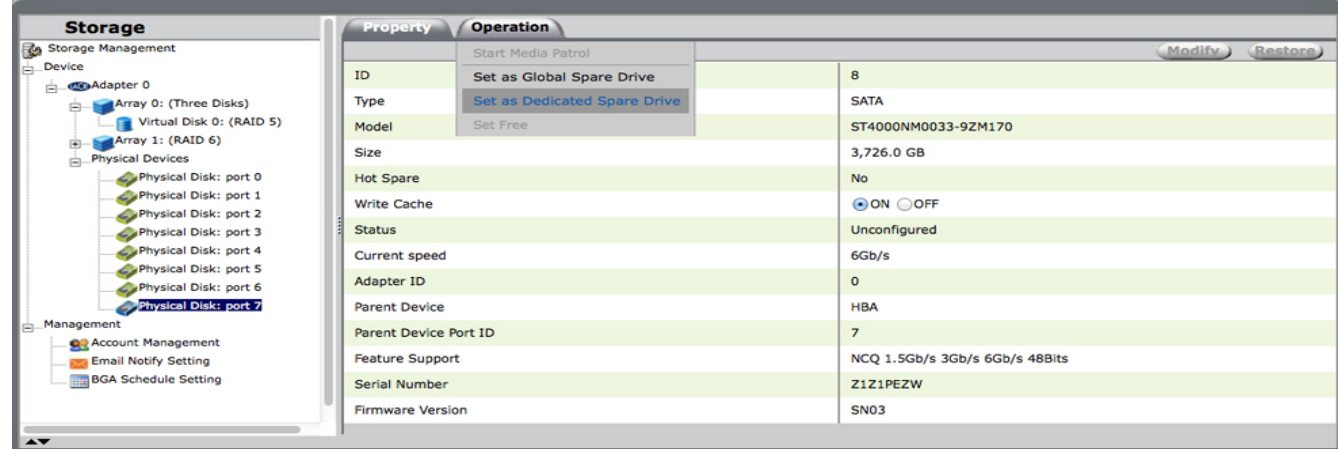

#### 3. RAID アレイト・マング スペア トライブに割り出す こうしょうかい アレイト・マング スペア ハード ドライブに割り出す しょうしゅうしょく こうしょうしゅうしょく

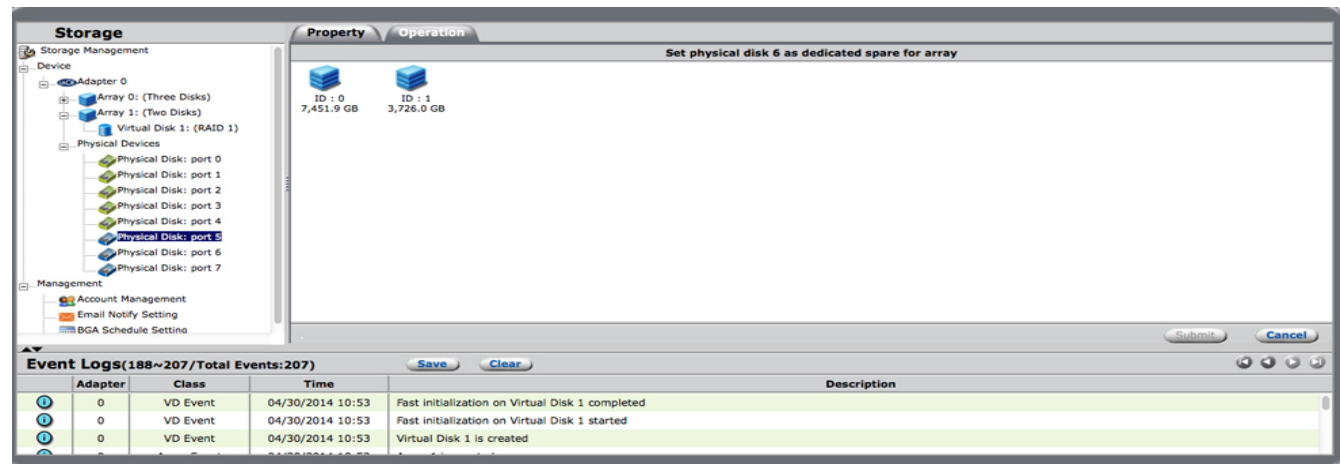

4. 選択されたアレイの横にチェック マークが表示されます。 **[送信]** を選択します。

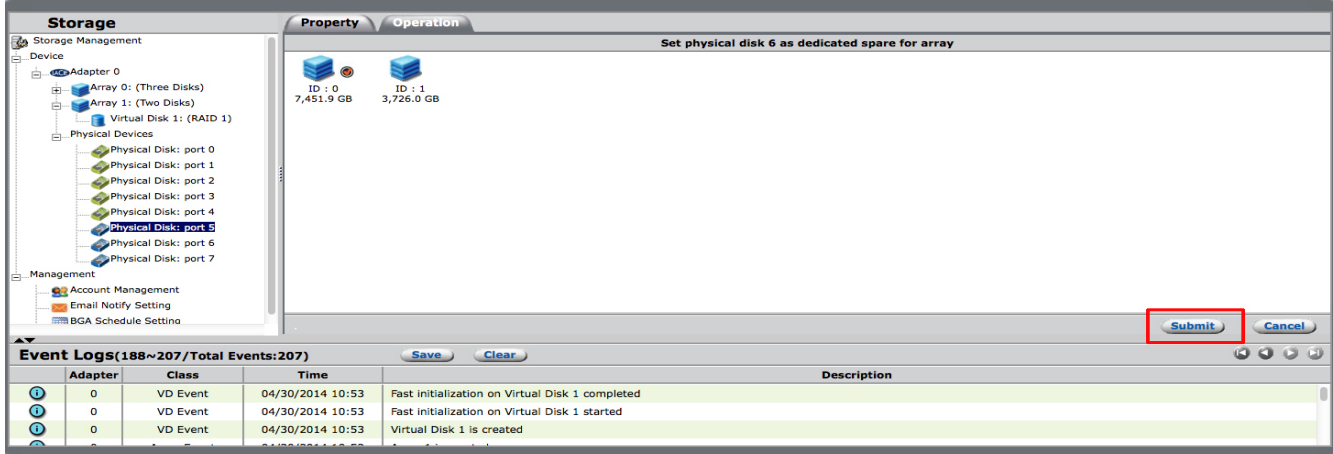

 $\mathbb{R}^3$   $\mathbb{R}^3$   $\mathbb{R}^3$   $\mathbb{R}^3$ 

1. [ $\Box$ 2. **[動作]** タブへ移動し、**[スペア ドライブの設定を解除]** を選択します。 LaCie RAID Manager [The control of the control of the control of the control of the control of the control of the control of the control of the control of the control of the control of the control of the control of the con